# e Construction-

# **Standort**

Benutzerschulung eConstruction

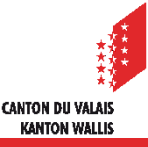

# **Allgemein**

- Das Standort-Tool der Plattform funktioniert wie ein computergestütztes Kataster.
- Es ermöglicht die automatische Übernahme der verfügbaren Informationen in  $\blacksquare$ Verbindung mit dem oder den von einem Projekt betroffenen Grundstücken.
- Hierzu muss man:
	- die Parzellennummer und den Namen der Gemeinde durch ein Komma getrennt eingeben.
	- das Grundstück aus der Liste der Vorschläge auswählen.
	- ein Polygon zeichnen, das den Umfang des Projekts auf der Parzelle darstellt, indem das Polygon-Werkzeug verwendet wird.

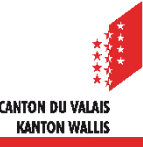

# **Parzellensuche**

#### Bauwerk & Grundstückinformation

#### **Standort**

#### Parzellensuche: Parzellen-Nr., Name der Gemeinde

**GIS-Portal Wallis** 

 $\mathbf{\Theta}$ Um den Standort des Bauvorhabens zu lokalisieren, suchen Sie unten auf der Karte den Standort, definieren Sie den/ die ungefähren Perimeter des Bauvorh<mark>abens und klicken</mark> Sie danach auf "Übernahme der Daten", um die Felder des Formulars mit den Informationen aus dem SIT (Geoinformationssystem), Parzellennummer/n, Koordinaten, Ort usw. auszufüllen.

Hinweis: Diese Aktion ersetzt nicht die notwendigen Dokumente des patentierten Geometers oder die Grundbuch- oder Katasterauszüge.

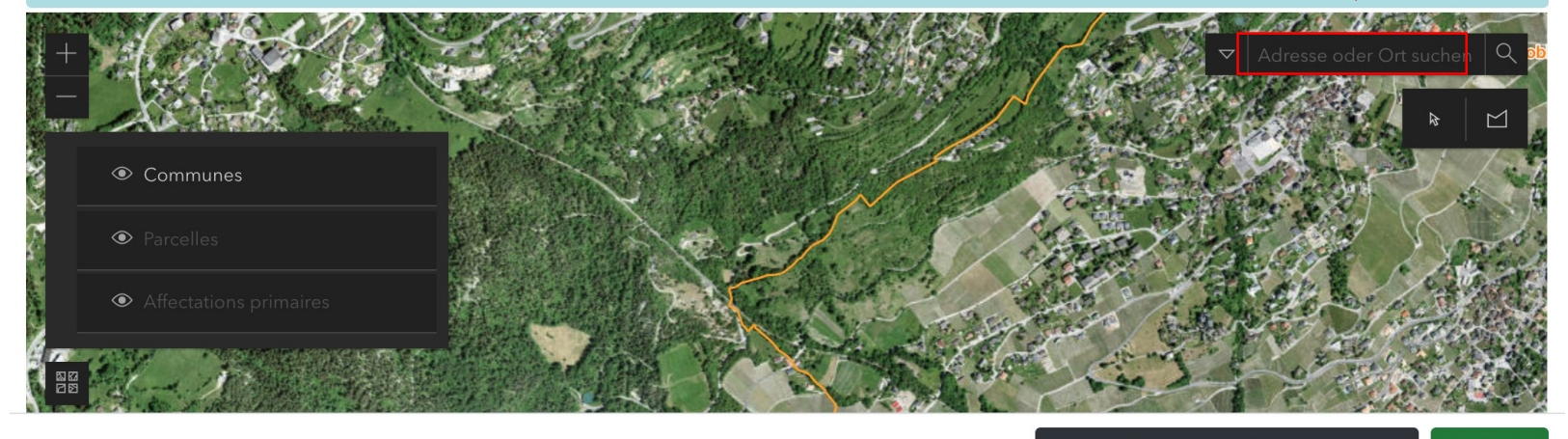

Speichern und weiter auf die nächste Seite Speichern

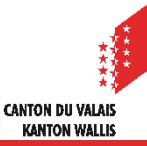

# **Parzellensuche**

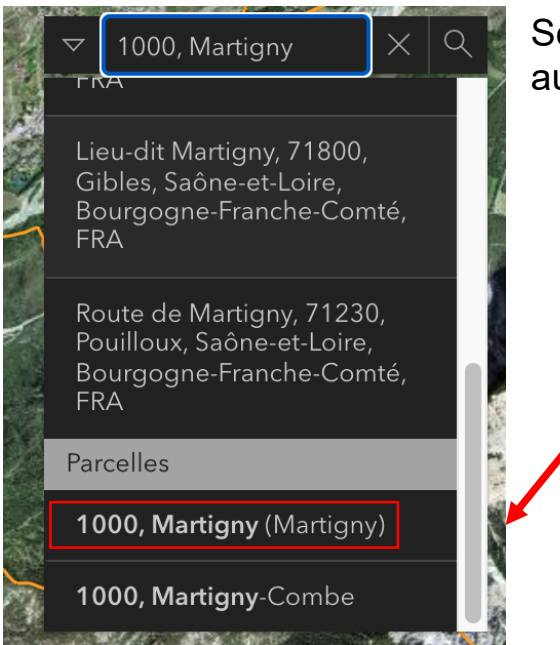

Scrollen Sie und wählen Sie die Parzelle aus den vorgeschlagenen Parzellen aus

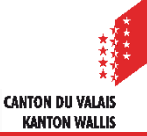

# **Auswahl Parzelle**

#### Dieses Symbol zeigt Ihnen die ausgewählte Parzelle an

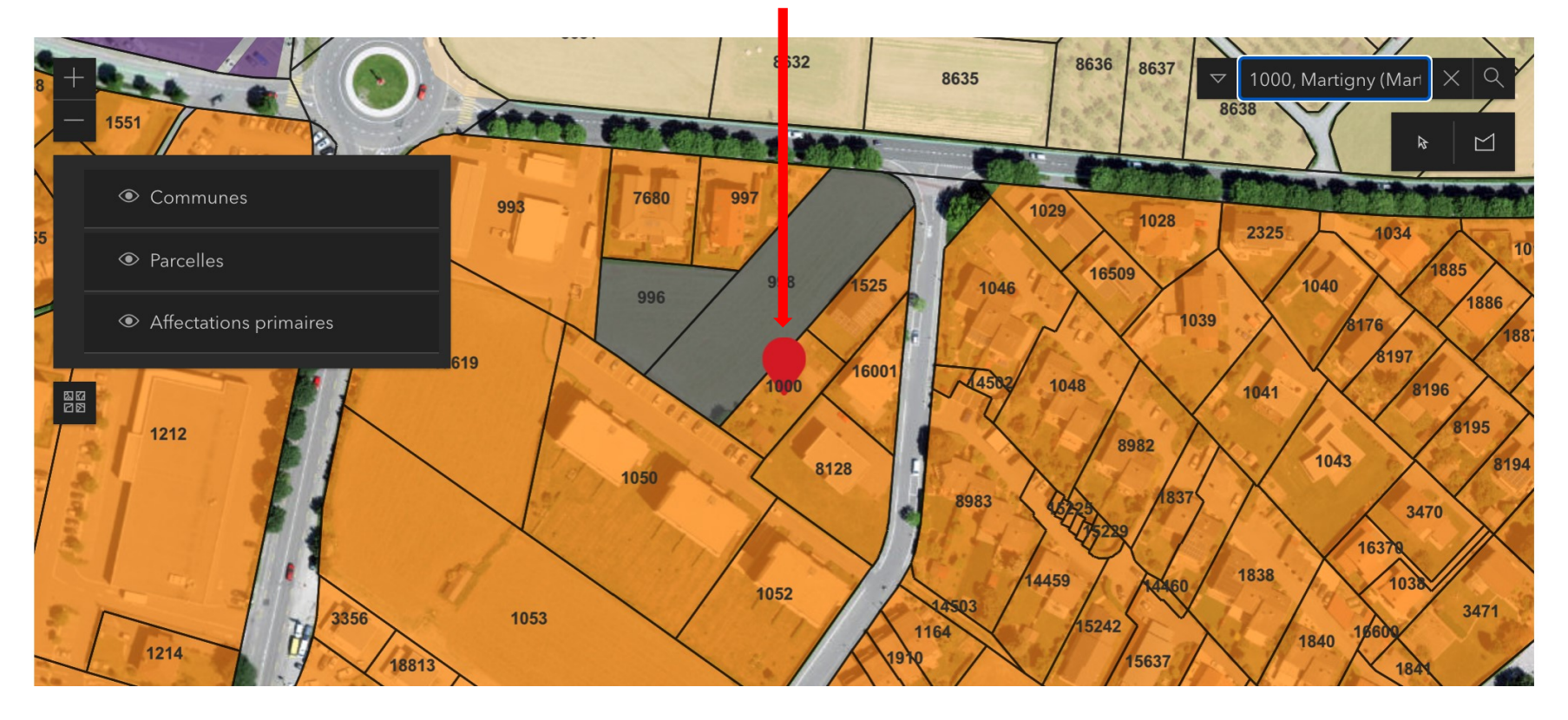

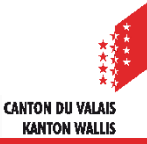

# **Polygon einzeichnen**

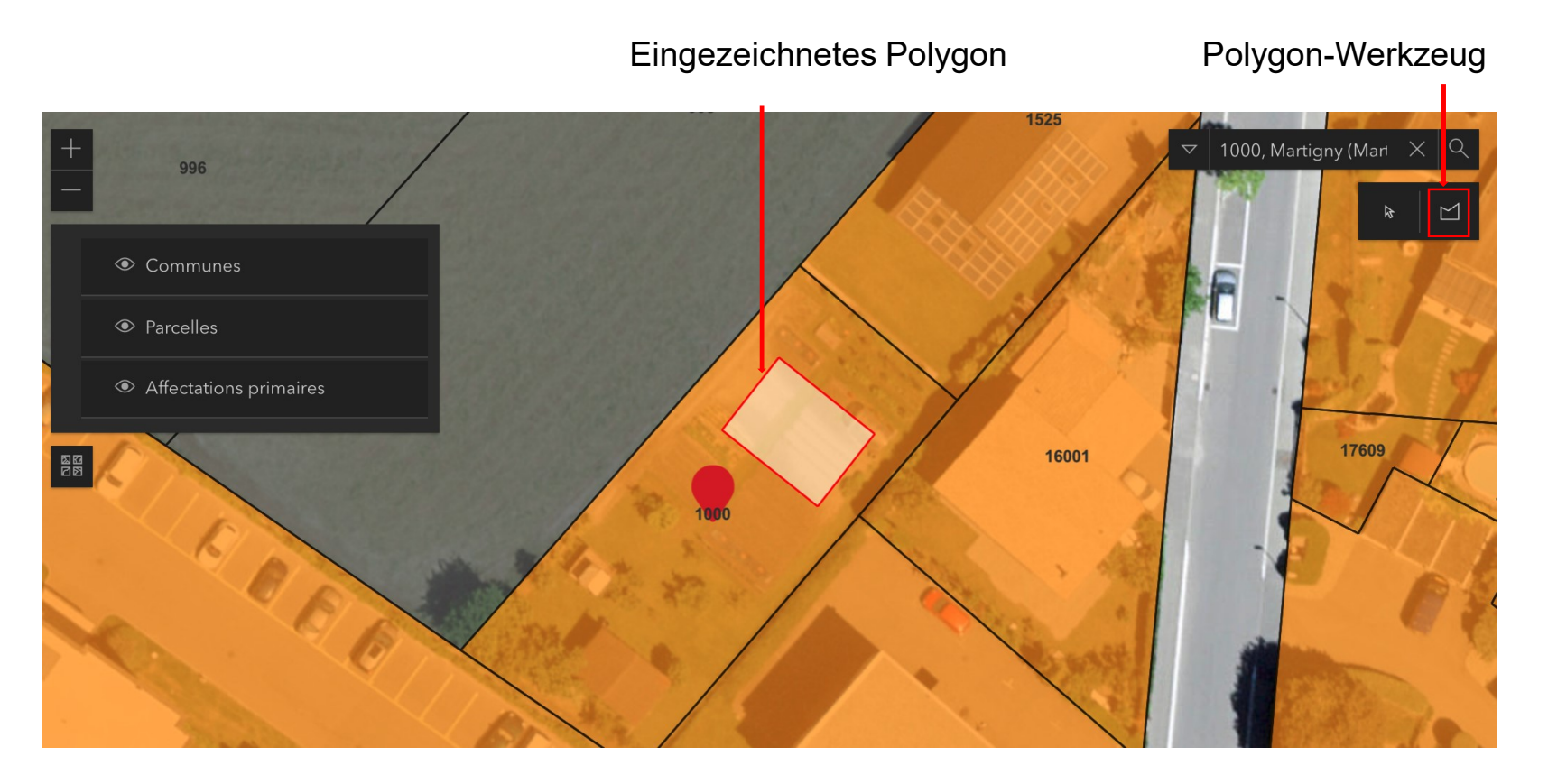

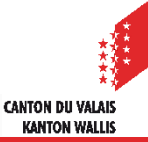

# **Übernahme der Daten**

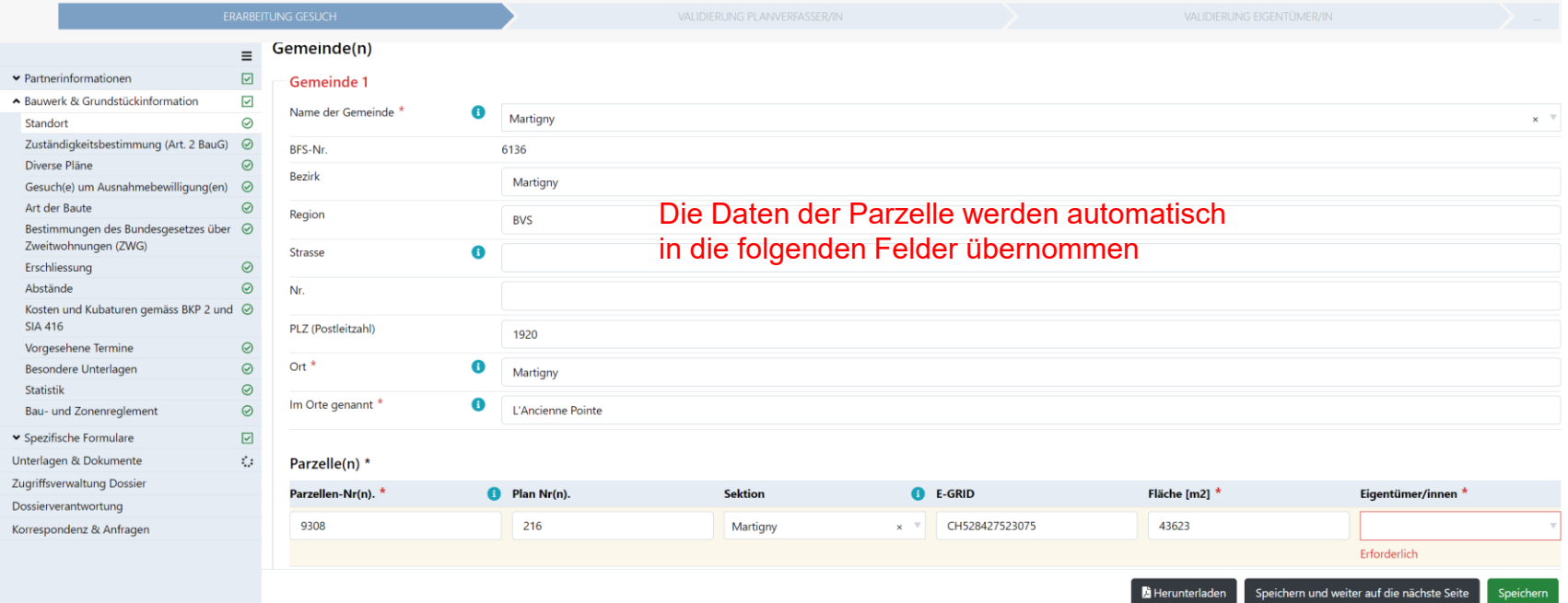

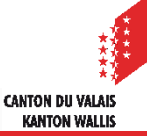